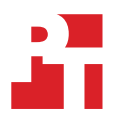

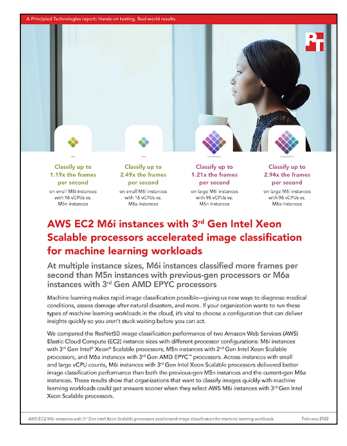

The science behind the report:

AWS EC2 M6i instances with 3rd Gen Intel Xeon Scalable processors accelerated image classification for machine learning workloads

This document describes what we tested, how we tested, and what we found. To learn how these facts translate into real-world benefits, read the report AWS EC2 M6i instances with 3<sup>rd</sup> Gen Intel Xeon Scalable processors [accelerated image classification for machine learning workloads.](https://facts.pt/DNLGDAd)

We concluded our hands-on testing on December 22, 2021. During testing, we determined the appropriate hardware and software configurations and applied updates as they became available. The results in this report reflect configurations that we finalized on December 22, 2021 or earlier. Unavoidably, these configurations may not represent the latest versions available when this report appears.

Table 1: ResNet50 results for 16vCPU instances: M6i vs. M6a. Table 2: ResNet50 results for 96vCPU instances: M6i vs. M6a.

## Our results

To learn more about how we have calculated the wins in this report, go to<http://facts.pt/calculating-and-highlighting-wins>. Unless we state otherwise, we have followed the rules and principles we outline in that document.

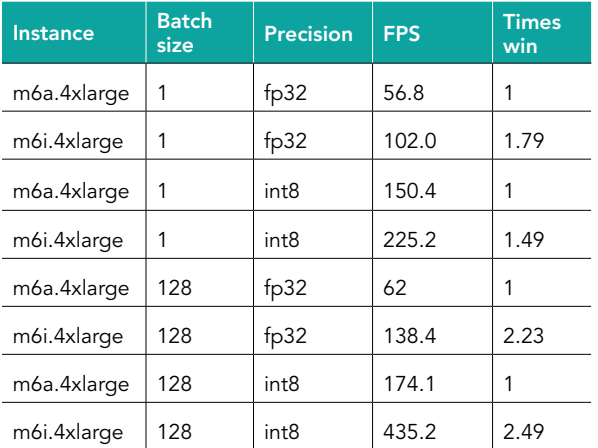

Instance Batch  $\mathsf{Precision}$  FPS Times win m6a.24xlarge 1  $|f_p32|$  271.0 1 m6i.24xlarge 1 | fp32 | 626.2 | 2.31 m6a.24xlarge 1 | int8 | 781.5 | 1 m6i.24xlarge 1 | int8 | 1403.4 1.79 m6a.24xlarge 128 | fp32 | 282.8 | 1 m6i.24xlarge 128 fp32 780.9 2.76 m6a.24xlarge 128 | int8 | 898.4 | 1 m6i.24xlarge 128 int8 2649.6 2.94

Table 3: ResNet50 results for 16vCPU instances: M6i vs. M5n. Table 4: ResNet50 results for 96vCPU instances: M6i vs. M5n.

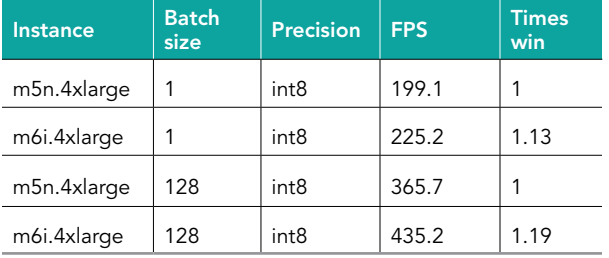

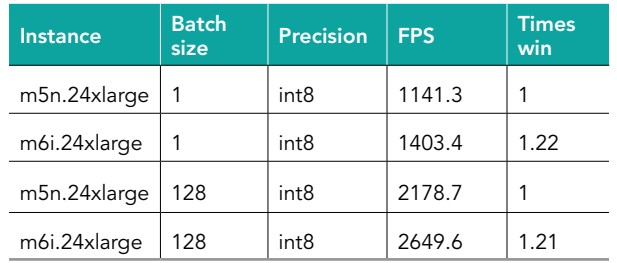

# System configuration information

Table 5: Detailed information on the M5n instances we tested.

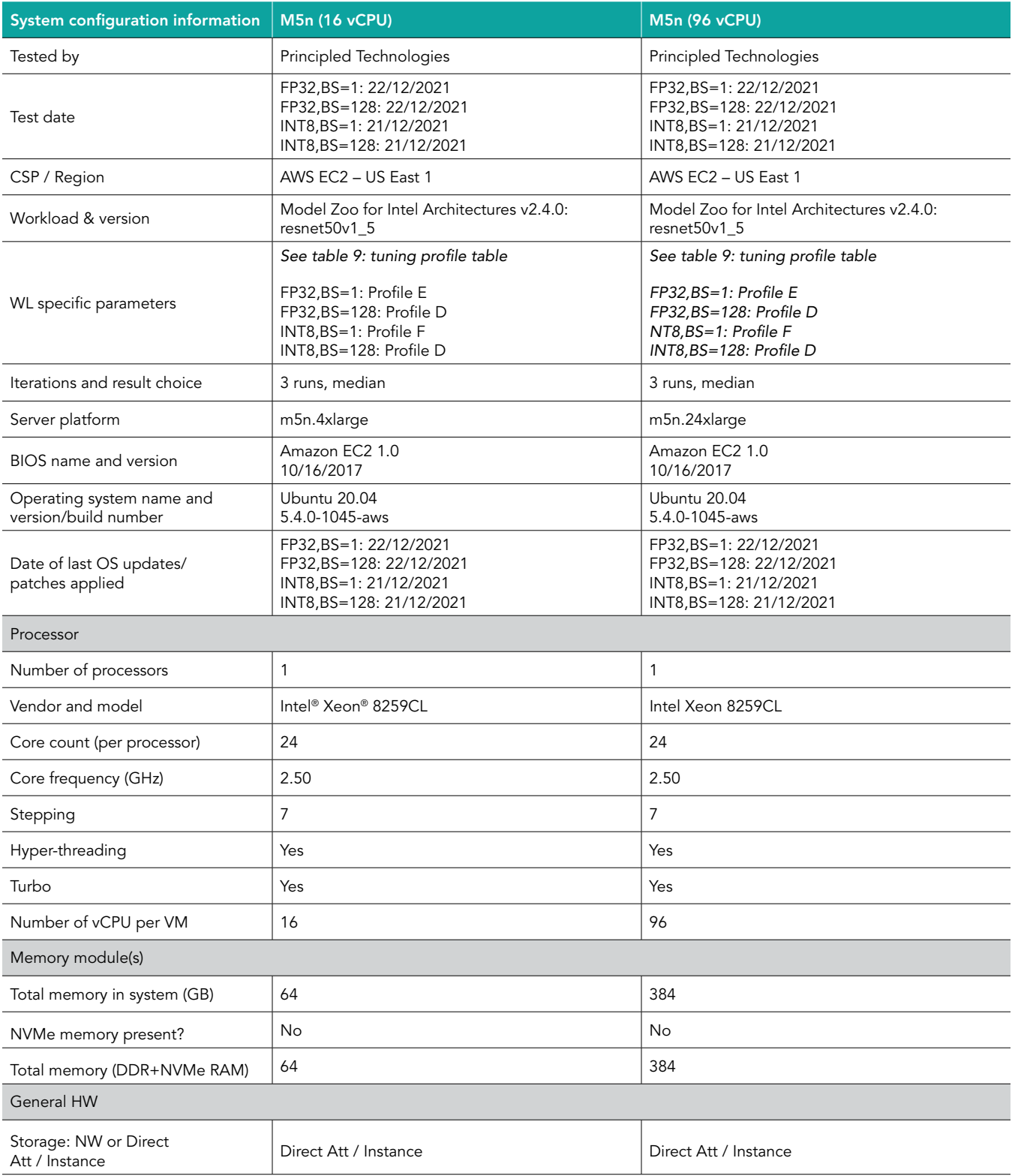

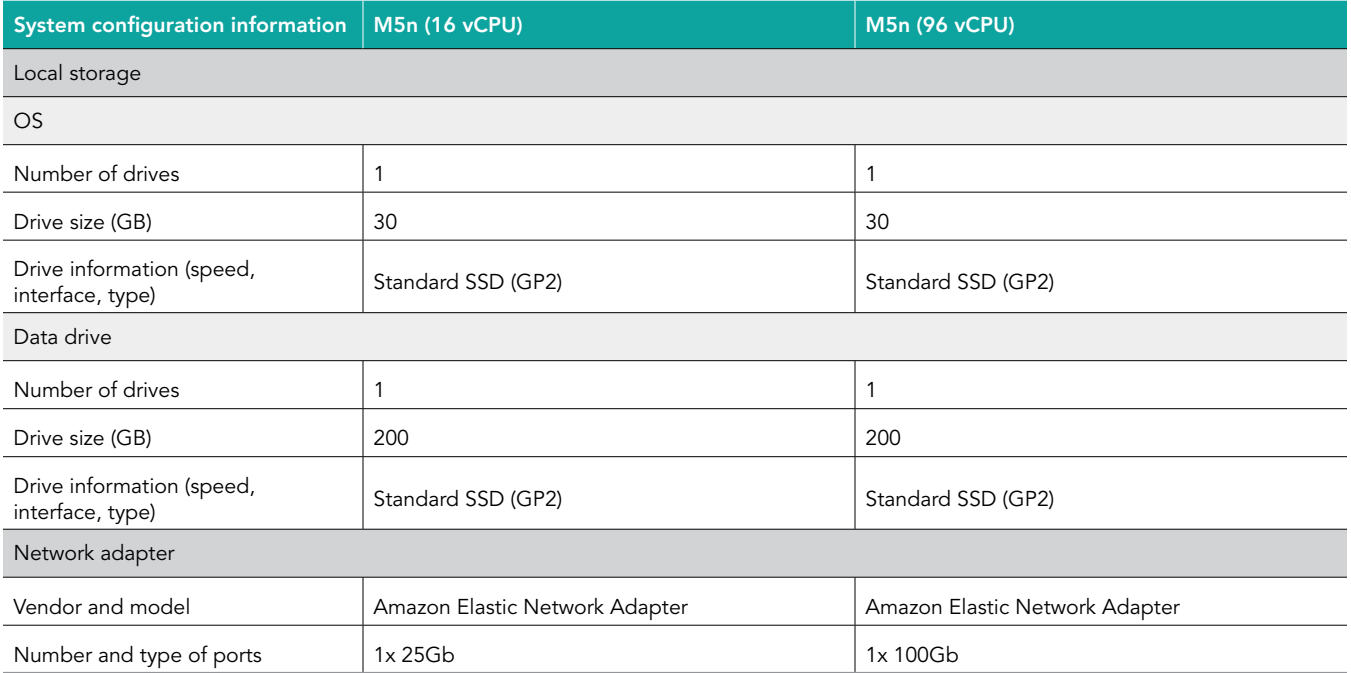

Table 6: Detailed information on the M6a instances we tested.

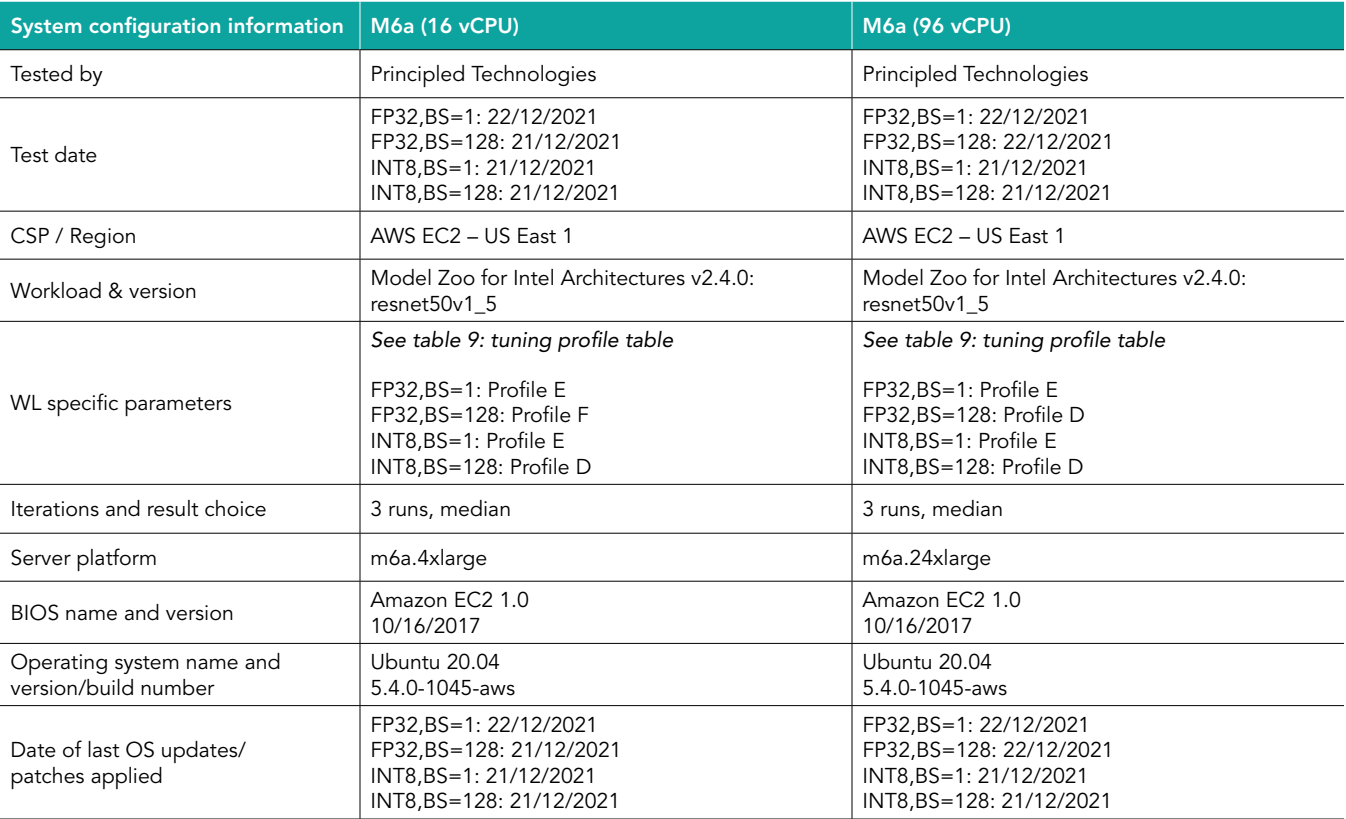

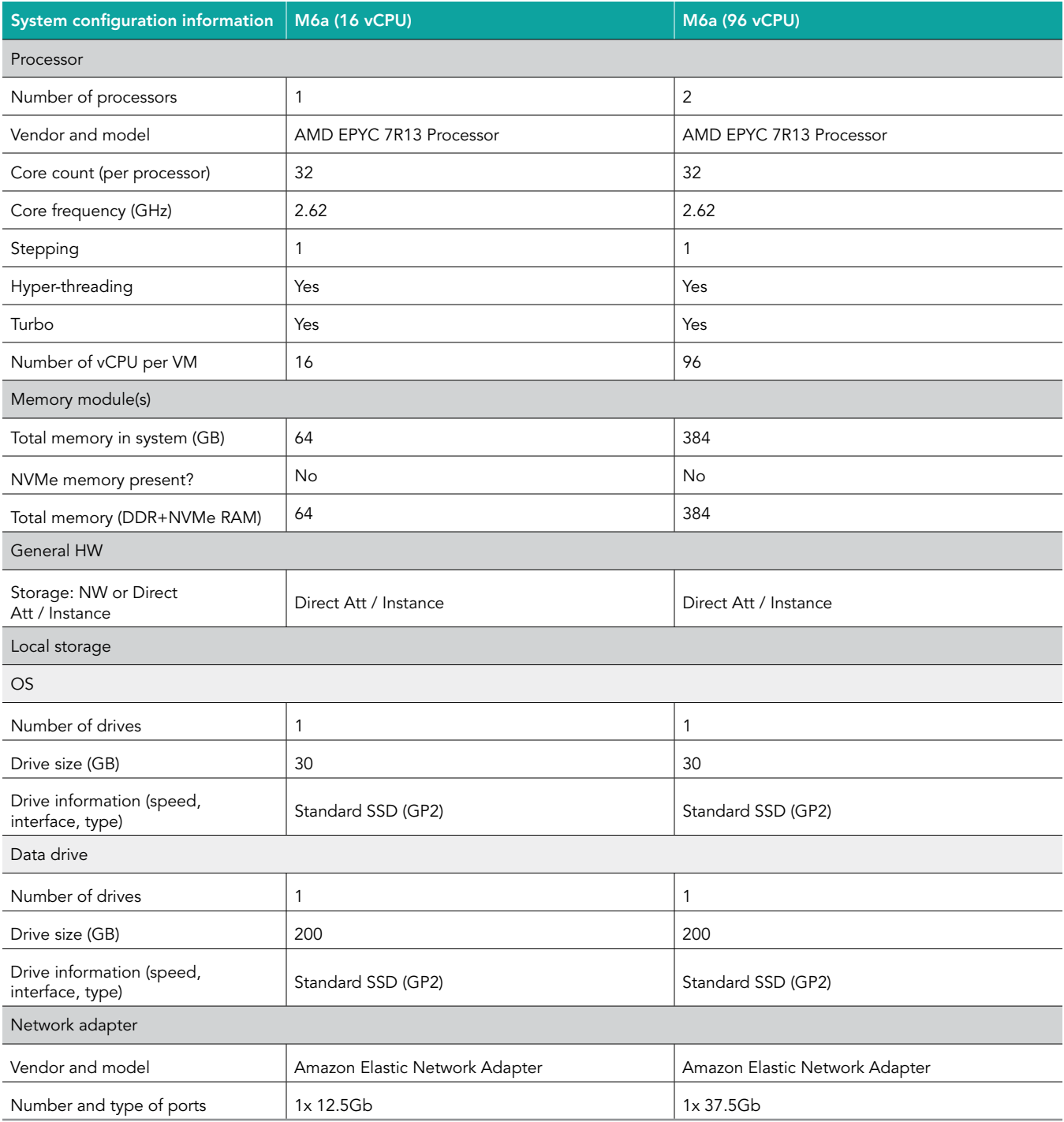

Table 7: Detailed information on the M6i instances we tested.

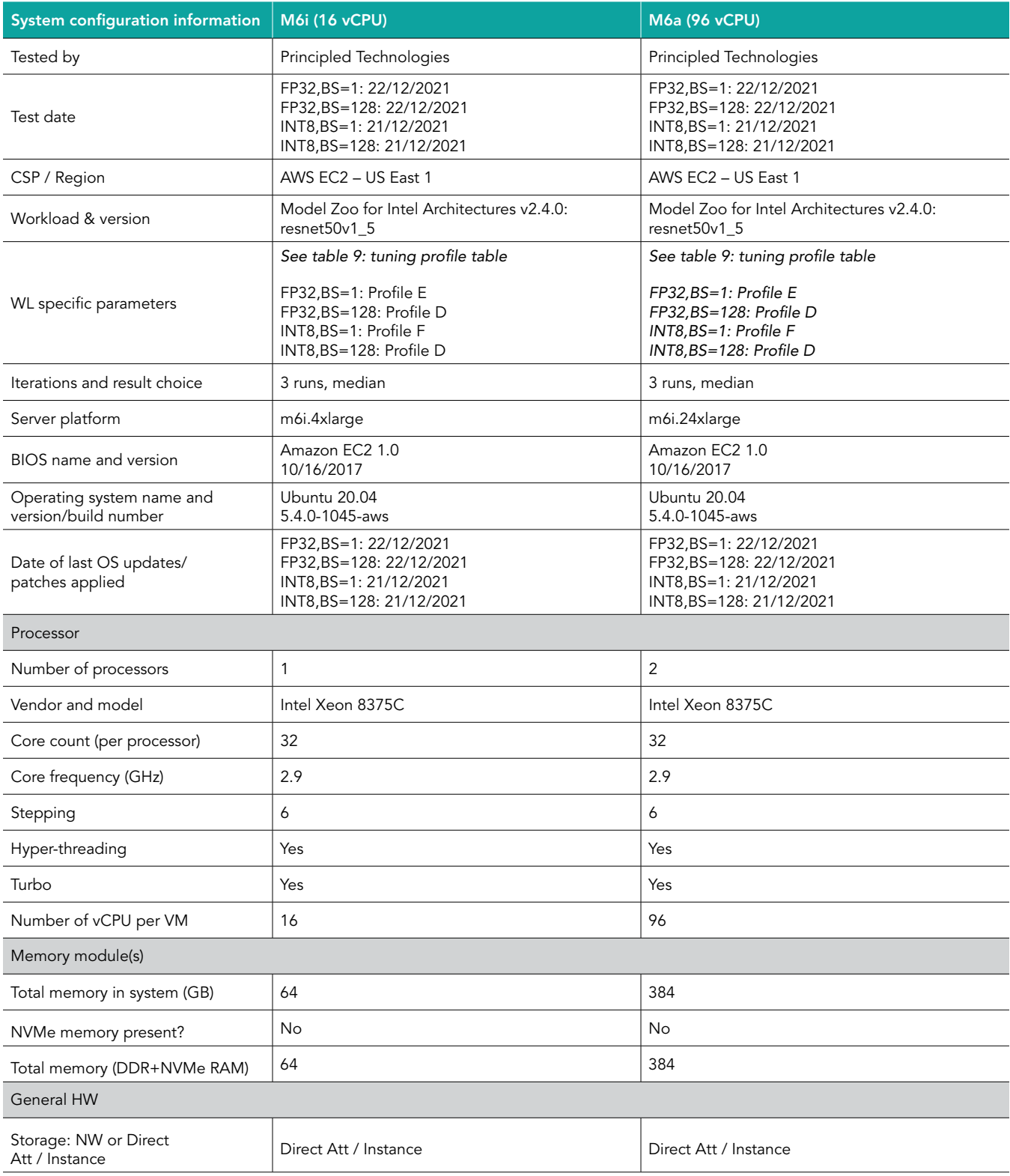

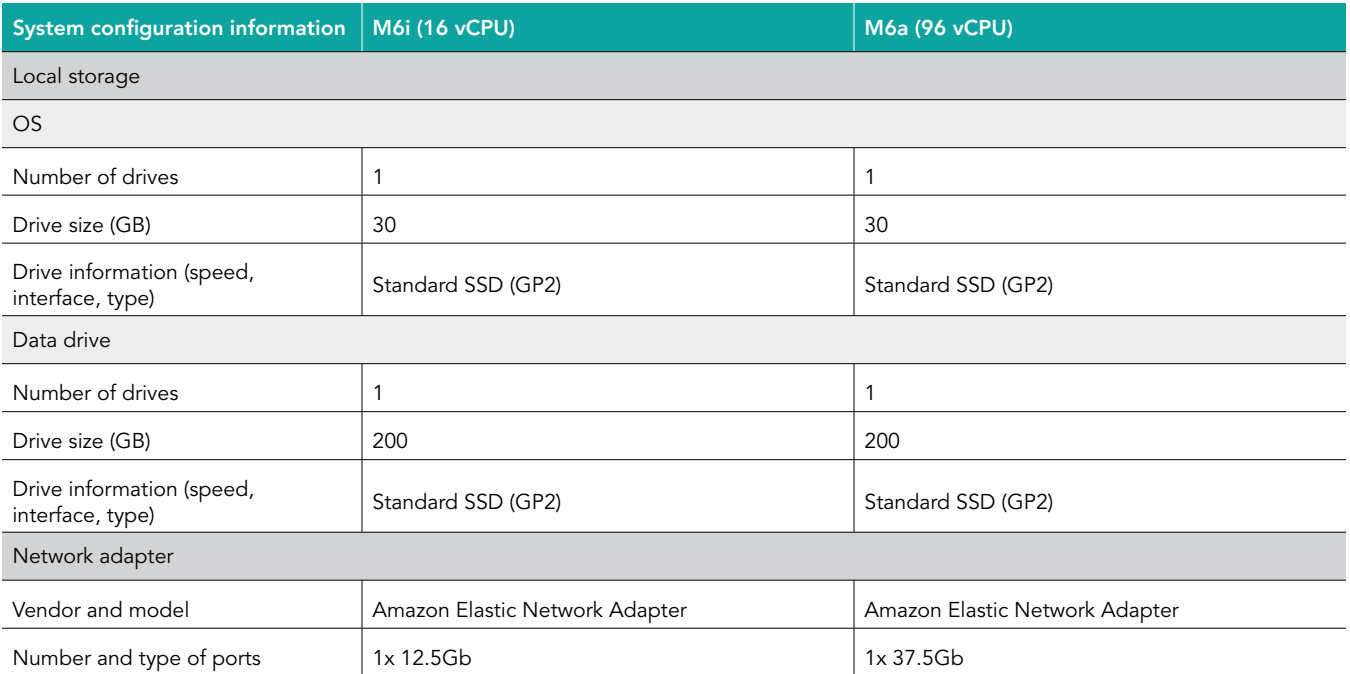

## How we tested

This report builds on the methodology described below. We started with AWS instances with Intel or AMD processors and an Ubuntu operating system, installed Docker and Python, and built Docker containers with Model Zoo for Intel Architectures and prerequisites such as TensorFlow, tcmalloc, and more. We ran the benchmark in containers with settings we determined from a tuning process that explored the impact of various tunable parameters. For each configuration/host, we performed the test three times and selected the run with the median throughput (frames/s) as the characteristic run. We compared the median runs to those with similar geometry in either processor vendor (Intel vs. AMD) or processor generation.

Methodology for Intel processor instances used the unaltered Model Zoo code, while methodology for AMD processors involved altering the docker image build process to incorporate ZenDNN and use an AMD-optimized analog of the Intel-optimized default stack in Model Zoo for Intel Architectures. We accomplished this with a set of wrapper scripts to provide a common interface for both AMD and Intel testing. This code is available upon request by emailing <info@principledtechnologies.com>.

#### Instance types

For these tests, we used the following AWS instance types:

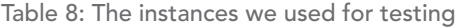

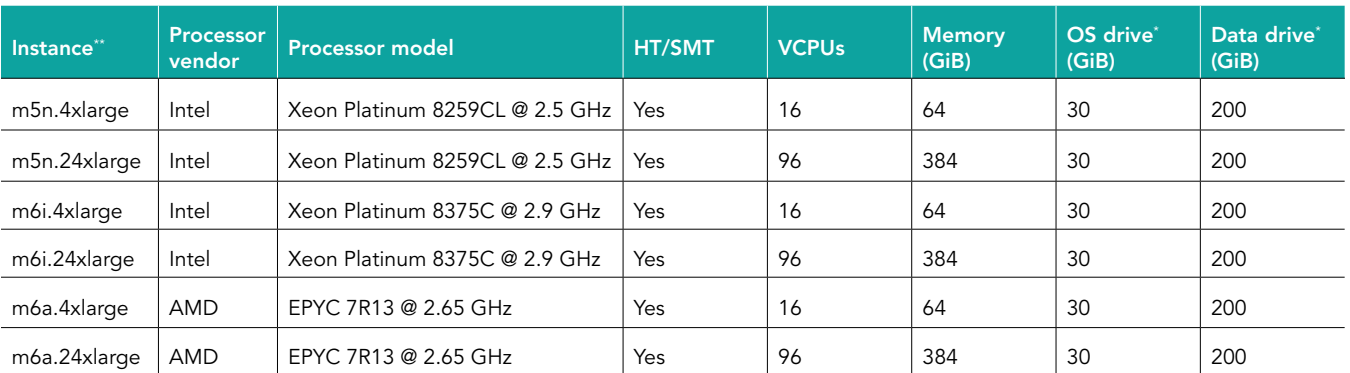

\* All drive volumes were standard GP2 EBS volumes.

\*\*All instances used Ubuntu 20.04 AMI for base image.

## Software stacks and versions

For these tests, we aimed to provide software stacks with identical framework and library versions where possible. However, we were unable to match versions exactly due to constraints of software compatibility. Table 9 defines the software versions used for the primary stack components for each test configuration. Note: These refer to the containers in which the benchmark runs, and not the host operating system of the AWS images.

Table 9: Software versions for primary stack components.

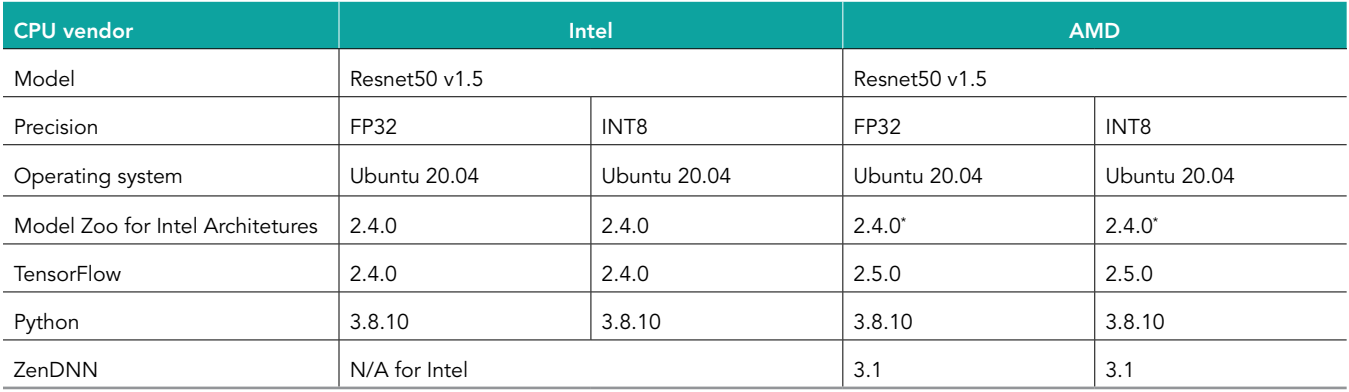

\* We made modifications to support AMD processors, and describle these changes in the appropriate sections below.

#### Provisioning AWS instances

- 1. Log into the AWS Console, and navigate to the EC2 dashboard.
- 2. In the left-hand menu, click Instances.
- 3. Click Launch Instances.
- 4. Under Step 1: Choose an Amazon Machine Image (AMI), locate Ubuntu Server 20.04 LTS (HVM) and SSD Volume Type.
- 5. Ensure 64-bit is selected.
- 6. Click Select.
- 7. Select one of the instance types (see the AWS Instance Types section of this document).
- 8. Click Next: Configure Instance Details.
- 9. Ensure the instance has a public IP address, and that HT/SMT is enabled under CPU options.
- 10. Click Next: Add Storage.
- 11. Set the Root volume's size to be 30GiB.
- 12. Click Add New Volume.
- 13. Leave everything default on the new volume except for its size.
- 14. Set the size to 200 GiB.
- 15. Click Next: Add Tags.
- 16. Add any tags required by your organization.
- 17. Click on Next: Configure Security Group.
- 18. Either create a new security group, or add the instance to an existing security group.
- 19. Ensure SSH port 22 is open in the security group from your local IP address.
- 20. Click Review and Launch.
- 21. On the review page, check that the instance settings match configuration specified above.
- 22. Click Launch.
- 23. Either create a new SSH keypair, or specify to use an existing keypair. Make sure you download the key files to a safe place, and install them in your SSH client's search path.
- 24. Click Launch Instance.
- 25. Watch the status of the EC2 instance. Once its status is healthy (running, 2/2 health checks passed), SSH into the instance using the appropriate key file.

#### Installing the prerequisite software packages

- 1. SSH into the AWS instance:
	- ssh -i AWS INSTANCE KEY FILE ubuntu@AWS INSTANCE IP
- 2. Become root:

sudo su

3. Update APT cache:

apt-get update -y

4. Install utility packages:

apt-get install -y git wget htop curl tree jq ntp ntpdate openssh-server rsync

5. Configure GIT:

git config --global user.email "YOUR\_EMAIL\_ADDRESS" git config --global user.name "YOUR\_NAME"

6. Install Python3:

apt-get install -y build-essential python3 python3-setuptools python3-dev python3-wheel \ python3-pip python3-venv

7. Upgrade Python PIP:

pip install --upgrade pip

#### 8. Install Docker prerequisites:

apt-get install -y aptitude expect ca-certificates gnupg lsb-release

9. Add Docker's official GPG key:

curl -fsSL https://download.docker.com/linux/ubuntu/gpg | sudo gpg --dearmor -o \ /usr/share/keyrings/docker-archive-keyring.gpg

#### 10. Add the stable Docker repository to APT:

```
echo "deb [arch=$(dpkg --print-architecture) \
signed-by=/usr/share/keyrings/docker-archive-keyring.gpg] \
https://download.docker.com/linux/ubuntu $(lsb_release -cs) stable" | \
sudo tee /etc/apt/sources.list.d/docker.list > /dev/null
```
11. Update APT :

cacheapt-get update -y

12. Install Docker Engine:

apt-get install docker-ce docker-ce-cli containerd.io

13. Verify docker is installed correctly:

docker run -it --rm hello-world

14. Install Python packages useful for working with Docker:

pip install docker jsondiff docker-compose enum34

15. Install NMON:

apt-get install -y nmon

#### Preparing the data volume

1. SSH into the AWS instance:

ssh -i AWS\_INSTANCE\_KEY\_FILE ubuntu@AWS\_INSTANCE\_IP

2. Become root:

sudo su

3. Create the persistent volume mount point:

mkdir /persistent

4. Create a partition on the persistent volume:

parted /dev/nvme1n1 mktable gpt mkpart none ext2 2048kb 100% print quit

5. Format the persistent volume with EXT4:

mkfs -t ext4 /dev/nvme1n1p1

6. Mount the persistent volume:

mount -t ext4 /dev/nvme1n1p1 /persistent

7. Add the persistent volume to /etc/fstab:

echo -e "/dev/nvme1n1p1\t/persistent\text4\tdefaults 0 0" >> /etc/fstab

8. Create folder structure on persistent volume:

mkdir -p /persistent/datasets/resnetmkdir -p /persistent/models/resnet50v1\_5

- 9. Follow external instructions to prepare the dataset: <https://github.com/IntelAI/models/blob/master/datasets/imagenet/README.md>
- 10. Once complete, copy the dataset to persistent volume and delete the directory you created while getting the dataset:
	- mv \${IMAGENET\_DIR}/\* \ /persistent/models/resnet/ rm -rf \${IMAGENET\_DIR}

#### 11. Download the pretrained model for precision FP32:

```
cd /persistent/models/resnet50v1_5 
wget https://zenodo.org/record/2535873/files/resnet50_v1.pb
```
12. Download the pretrained model for precision INT8:

```
cd /persistent/models/resnet50v1_5
```

```
wget
```
https://storage.googleapis.com/intel-optimized-tensorflow/models/v1\_8/resnet50v1\_5\_int8 pretr[ained\\_model.pb](https://storage.googleapis.com/intel-optimized-tensorflow/models/v1_8/resnet50v1_5_int8_pretrained_model.pb)

*Note: The hyperlink above is one line.*

#### Gathering the base image resources (M6a instances only)

For steps 4 and 7, please contact Principled Technologies at [info@principledtechnologies.com](mailto:info@principledtechnologies.com) for the script and Docker file. The ZenDNN installer script installs ZenDNN 3.1 and creates an environment file used when running the benchmark, and the ZenDNN 3.1 TensorFlow 2.5.0 Dockerfile defines the docker image with software stack including TensorFlow 2.5.0 and integrated ZenDNN 3.1.

- On your local machine, open a terminal.
- 2. Create a directory structure:

mkdir -p /tmp/amd-base-image/build/tensorflow-v2.5.0/binaries mkdir -p /tmp/amd-base-image/build-common/binaries

- 3. Download AMD AOCL 3.0 for Linux:
	- a. In a web browser, navigate to<https://developer.amd.com/amd-aocl/archives/>.
	- b. Scroll to the section AOCL 3.0 compiled with AOCC 3.0.
	- c. Click aocl-linux-aocc-3.0-6\_1\_amd64.deb, and download it.
	- d. Save the file as /tmp/amd-base-image/build-common/binaries/aocl-linux-aocc-3.0-6\_1\_amd64.deb.
- Create the ZenDNN installer script:
	- a. Contact [info@principledtechnologies.com](mailto:info@principledtechnologies.com) to request a copy of the ZenDNN installer script.
	- b. Create a new file with the nano editor:

nano /tmp/amd-base-image/build-common/binaries/install-zendnn.sh

- c. Copy and paste the content from the script you received in step 1.
- d. To save the file, press CTRL+O.
- e. To exit nano, press CTRL+X.
- 5. Download AMD AOCC compiler 3.1:
	- a. In a web browser, navigate to<https://developer.amd.com/aocc-archive-section/>.
	- b. Scroll down to the section AOCC v3.1.
	- c. Click aocc-compiler-3.1.0\_1\_amd64.deb, and download it.
	- d. Save the file as /tmp/amd-base-image/build/tensorflow-v2.5.0/binaries/aocc-compiler-3.1.0\_1\_amd64.deb.
- Download AMD ZenDNN 3.1:
	- a. In a web browser,navigate to [https://developer.amd.com/zendnn/zendnn-archives/.](https://developer.amd.com/zendnn/zendnn-archives/)
	- b. Scroll down to the section ZenDNN 3.1.
	- c. Click TF\_v2.5\_ZenDNN\_v3.1.zip, and download it.
	- d. Save the file as /tmp/amd-base-image/build/tensorflow-v2.5.0/binaries/TF\_v2.5\_ZenDNN\_v3.1.zip.
- 7. Create the TensorFlow v2.5.0 Docker file.
	- a. Contact [info@principledtechnologies.com](mailto:info@principledtechnologies.com) to request a copy of the ZenDNN installer script.
	- b. Create a new file with the nano editor:

nano /tmp/amd-base-image/build/tensorflow-v2.5.0/Dockerfile

- c. Copy and paste the content from the dockerfile you received in step 1.
- d. To save the file, press CTRL+O.
- e. To exit nano, press CTRL+X.

#### Preparing the AMD TensorFlow 2.5.0 base image (M6a instances only)

- 1. On your local machine, open a terminal.
- 2. Copy the build files to the AWS instance:

```
cd /tmp/amd-base-image/build/
rsync -rav -e "ssh -i AWS_INSTANCE_KEY_FILE" \
./tensorflow-v2.5.0/ ubuntu@AWS_INSTANCE_IP:~/amd-tensorflow-v2.5.0/
rsync -rav -e "ssh -i AWS_INSTANCE_KEY_FILE" \
../build-common/ ubuntu@AWS_INSTANCE_IP:~/amd-tensorflow-v2.5.0/
```
- 3. SSH into the AWS instance:
	- ssh -i AWS\_INSTANCE\_KEY\_FILE ubuntu@AWS\_INSTANCE\_IP
- 4. Become root :

sudo su

5. Change to the build directory:

cd /home/ubuntu/amd-tensorflow-v2.5.0/

6. Build and tag the docker image:

docker build -f Dockerfile -t amd/tensorflow:v2.5.0

### Installing Model Zoo for Intel Architectures

1. SSH into the AWS instance:

ssh -i AWS\_INSTANCE\_KEY\_FILE ubuntu@AWS\_INSTANCE\_IP

2. Become root:

sudo su

3. Create the install directory:

mkdir -p /opt/imz-tools/intel-model-zoo

4. Change to the install directory's parent directory:

cd /opt/imz-tools

5. Clone the Model Zoo git repository:

git clone <https://github.com/IntelAI/models> ./intel-model-zoo

- 6. Check out version 2.4.0: git checkout v2.4.0
- 7. Create a base branch:

git checkout -b v2.4.0-base

#### Applying a patch file for AMD support (M6a instances only)

For step 1, please contact Principled Technologies at [info@principledtechnologies.com](mailto:info@principledtechnologies.com) for the AMD patch. The patch creates AMD-suitable docker image slice definitions and provides a small patch to the benchmark CPU binding logic. Note that the primary change accomplished with alternate slice definitions is the replacement of the base image; aside from some naming-related differences and the small patch to CPU binding logic, the software stack above the base image is identical.

- 1. Contact [info@principledtechnologies.com](mailto:info@principledtechnologies.com) to request a copy of the AMD/ZenDNN patch for Model Zoo for Intel Architectures.
- 2. Save the patch file as ~/amd.patch.
- 3. Copy the AMD patch files from your local machine to the AWS instance:

rsync -e "ssh -I AWS INSTANCE KEY FILE" -av ~/amd.patch ubuntu@AWS INSTANCE IP:~/amd.patch

4. SSH into the AWS instance:

ssh -i AWS INSTANCE KEY FILE ubuntu@AWS INSTANCE IP

5. Become root:

sudo su

6. Change to the install directory:

cd /opt/imz-tools/intel-model-zoo

7. Checkout the base branch:

git checkout v2.4.0-base

8. Create a new branch to hold patched version of code:

git checkout -b v2.4.0-amd

9. Apply patch file to the newly created branch:

git apply /home/ubuntu/amd.patch

10. Commit changes to the branch:

git add . && git commit -m "Applied AMD patch files."

11. Remove the patch file:

rm -rf /home/ubuntu/amd.patch

#### Creating the model builder tools Docker image

SSH into the AWS instance:

ssh -i AWS\_INSTANCE\_KEY\_FILE ubuntu@AWS\_INSTANCE\_IP

2. Become root:

sudo su

3. Change to the tools directory:

cd /opt/imz-tools/intel-model-zoo/tools

4. List the models (this will trigger tools image to be built):

bash ./scripts/model-builder -f tensorflow images

#### Creating the benchmark image

1. SSH into the AWS instance:

ssh -i AWS INSTANCE KEY FILE ubuntu@AWS INSTANCE IP

2. Become root:

sudo su

3. Change to the tools directory:

cd /opt/imz-tools/intel-model-zoo/tools

4. Invoke the image builder using the MODEL\_NAME from Table 10:

bash ./scripts/model-builder -f tensorflow make MODEL\_NAME

Table 10: Model names for the image builder.

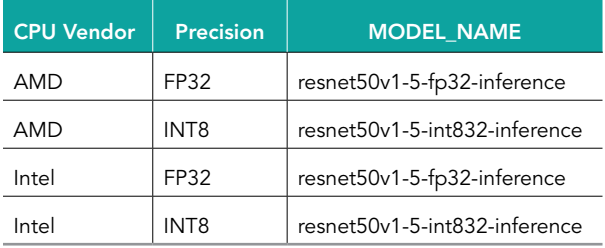

#### Starting NMON performance data collection

1. SSH into the AWS instance:

ssh -i AWS\_INSTANCE\_KEY\_FILE ubuntu@AWS\_INSTANCE\_IP

2. Become root:

sudo su

3. Start NMON:

nmon -F /tmp/output.nmon -s 1 -c 36000 -J -t -p > /tmp/nmon.pid

#### Invoking the benchmark

1. SSH into the AWS instance:

ssh -i AWS INSTANCE KEY FILE ubuntu@AWS INSTANCE IP

2. Become root:

sudo su

3. Using the substitutions from Table 11,run the benchmark in a Docker container.

*Note: Substitutions not listed in the table are tunable parameters, and vary by cpu/model/precision/batch-size. See Appendix 1: Tuning profiles for more information.*

Table 11: *List of substitutions.*

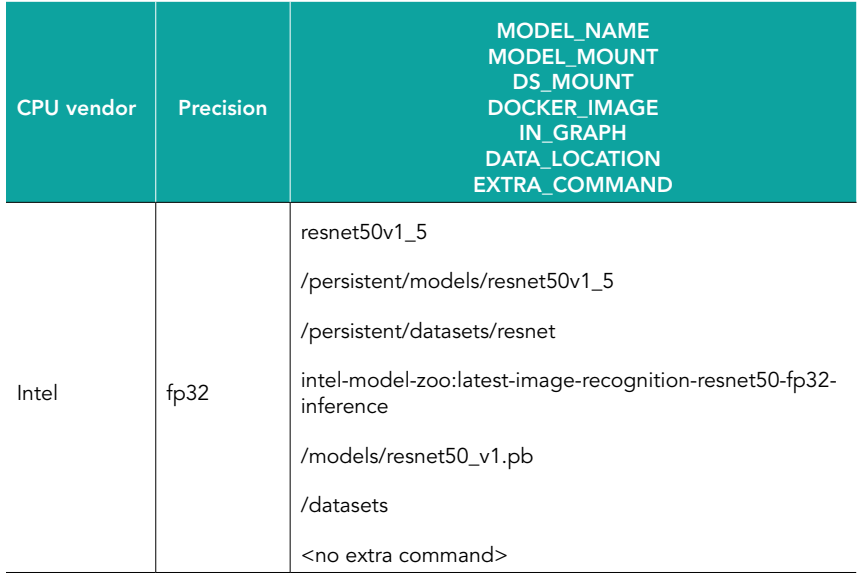

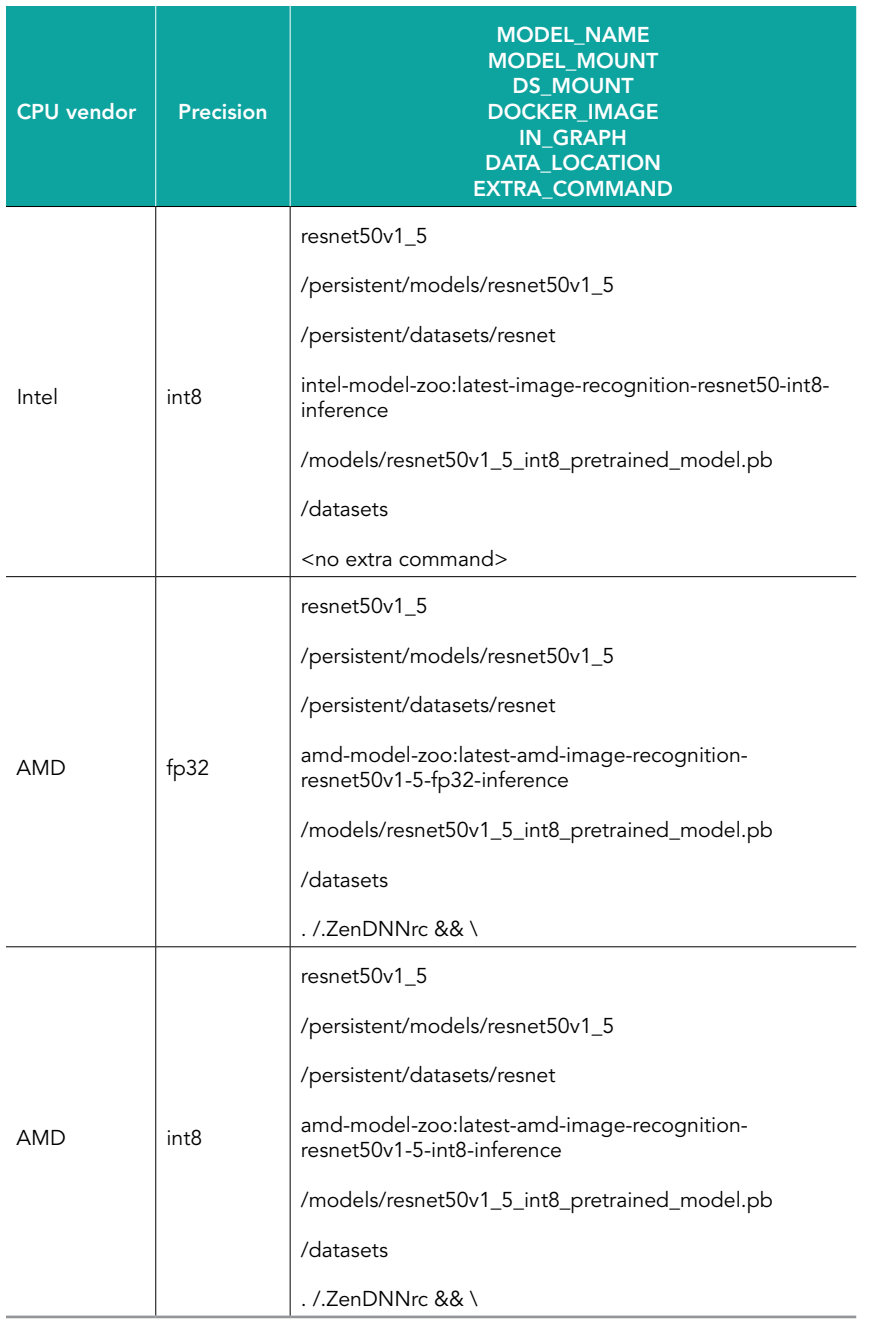

```
docker run \
--rm \ \ \backslash--privileged \
-v /opt/imz-tools/results:/output \
-v MODEL_MOUNT:/models \
-v DS_MOUNT:/datasets \
-v /opt/imz-tools/intel-model-zoo:/intel-model-zoo \
-w /intel-model-zoo \
DOCKER_IMAGE \
/bin/bash -c '\
   export DEBIAN_FRONTEND=noninteractive && \
   cd /intel-model-zoo && \
 apt-get update -y && \
 apt-get install -y numactl util-linux && \
 apt-get install -y google-perftools && \
 python3.7 -m pip install pandas ptutils pyyaml &&\
   export LD_PRELOAD="/usr/lib/x86_64-linux-gnu/libtcmalloc.so.4.3.0${LD_PRELOAD:+:${LD_
```

```
PRELOAD}}" && \
 export KMP AFFINITY="verbose, granularity=fine, compact" && \
  EXTRA_COMMAND
 python3 /intel-model-zoo/benchmarks/launch benchmark.py \
     --output-dir=/output/NAME_OF_TEST_RUN \
    --model-name MODEL_NAME\
   --precision PRECISTON
    --mode inference \
    --framework tensorflow \
    --benchmark-only \
    --batch-size BATCH_SIZE \
   --in-graph IN GRAPH \
    --data-location DATA_LOCATION \
    --numa-cores-per-instance NUMA_CORES_PER_INSTANCE \
    --num-cores NUM_CORES \
    --num-intra-threads NUM_INTRA_THREADS \
    --num-inter-threads NUM_INTER_THREADS \
    --disable-tcmalloc=False \
    --num_omp_threads= NUM_OMP_THREADS \
   --warmup-steps=WARMUP STEPS \
    --steps=STEPS \
```
#### Collecting NMON performance data

1. SSH into the AWS instance:

ssh -i AWS\_INSTANCE\_KEY\_FILE ubuntu@AWS\_INSTANCE\_IP

2. Become root:

'

sudo su

3. Stop NMON

kill -s USR2 'cat /tmp/nmon.pid'

4. Change output file ownership:

chown ubuntu:ubuntu /tmp/output.nmon

- 5. Open a terminal on your local machine.
- 6. Copy the output file to your local machine.

rsync -e "ssh -I AWS\_INSTANCE\_KEY\_FILE" -av ubuntu@AWS\_INSTANCE\_IP:/tmp/output.nmon ./output.nmon

### Tuning profiles

Tests for each unique combination of CPU, Precision, batch-size used tuning parameters defined in Table 12.

Table 12: Tuning profiles for testing.

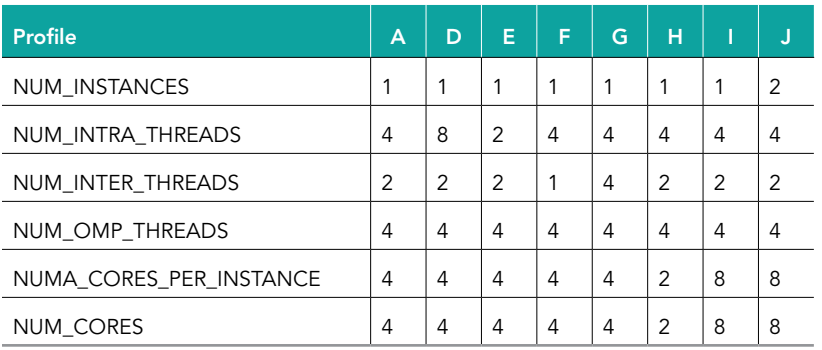

Table 13 identifies the tuning profile used for each benchmark run. Profiles were selected by running the benchmarks with each profile and determining which profile provided the maximum throughput.

Table 13: Tuning profile for each benchmark run.

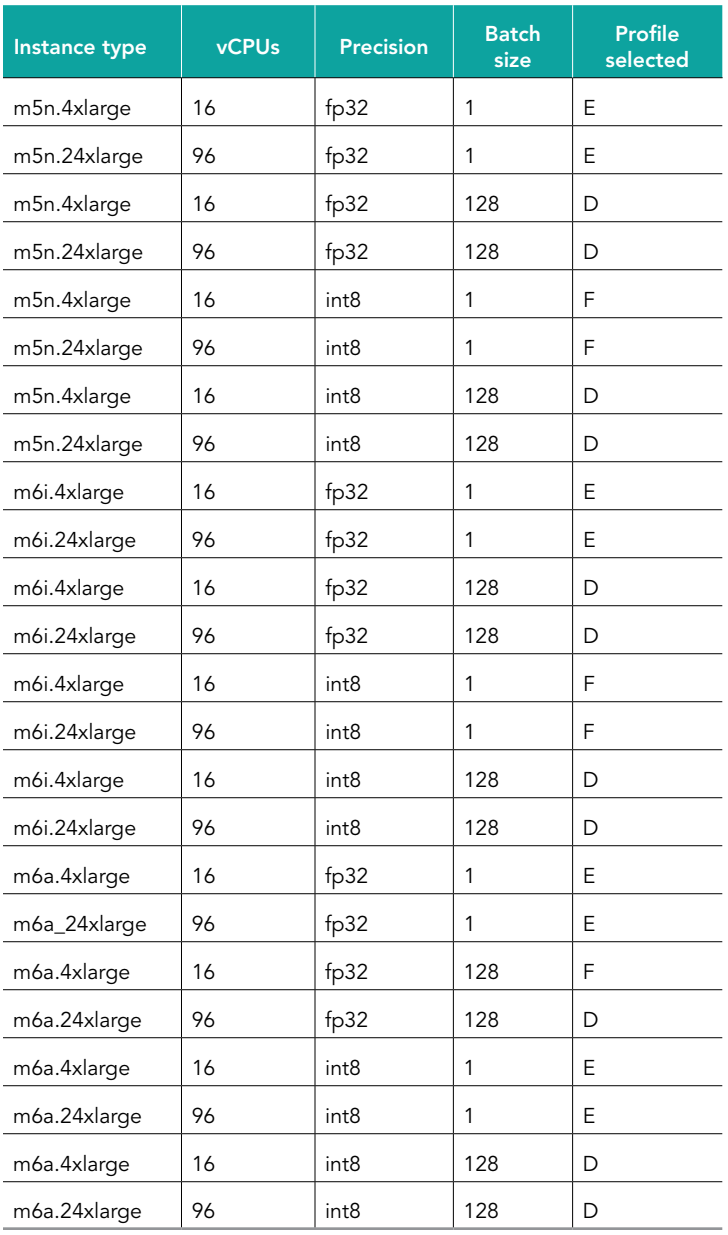

## [Read the report at https://facts.pt/DNLGDAd](https://facts.pt/DNLGDAd)

This project was commissioned by Intel.

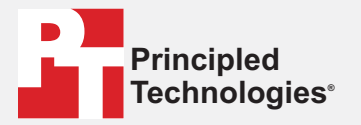

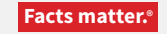

Principled Technologies is a registered trademark of Principled Technologies, Inc. All other product names are the trademarks of their respective owners.

#### DISCLAIMER OF WARRANTIES; LIMITATION OF LIABILITY:

Principled Technologies, Inc. has made reasonable efforts to ensure the accuracy and validity of its testing, however, Principled Technologies, Inc. specifically disclaims any warranty, expressed or implied, relating to the test results and analysis, their accuracy, completeness or quality, including any implied warranty of fitness for any particular purpose. All persons or entities relying on the results of any testing do so at their own risk, and agree that Principled Technologies, Inc., its employees and its subcontractors shall have no liability whatsoever from any claim of loss or damage on account of any alleged error or defect in any testing procedure or result.

In no event shall Principled Technologies, Inc. be liable for indirect, special, incidental, or consequential damages in connection with its testing, even if advised of the possibility of such damages. In no event shall Principled Technologies, Inc.'s liability, including for direct damages, exceed the amounts paid in connection with Principled Technologies, Inc.'s testing. Customer's sole and exclusive remedies are as set forth herein.